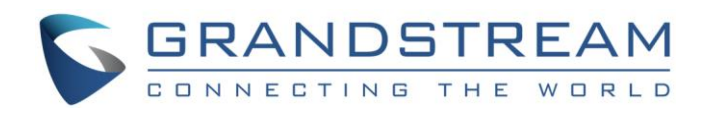

# Grandstream Networks, Inc.

## GXV3240 IP Multimedia Phone for Android™

Microsoft Lync® Application

## Setup Guide

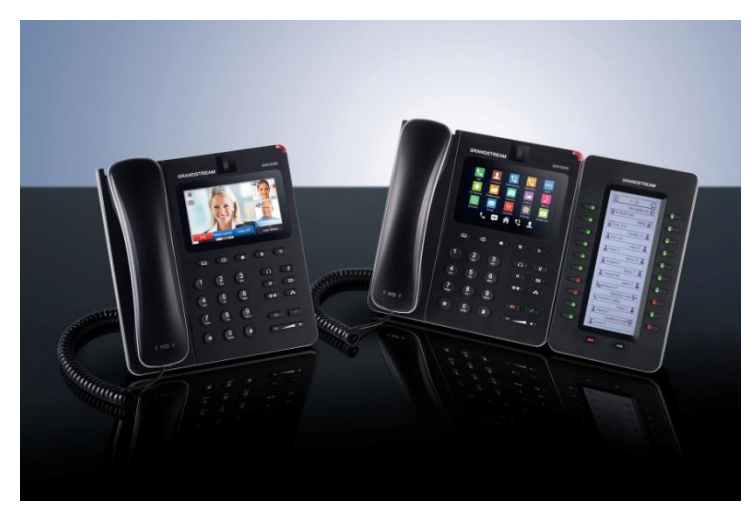

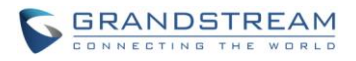

## **GXV3240 Microsoft Lync® Setup Guide**

## **Index**

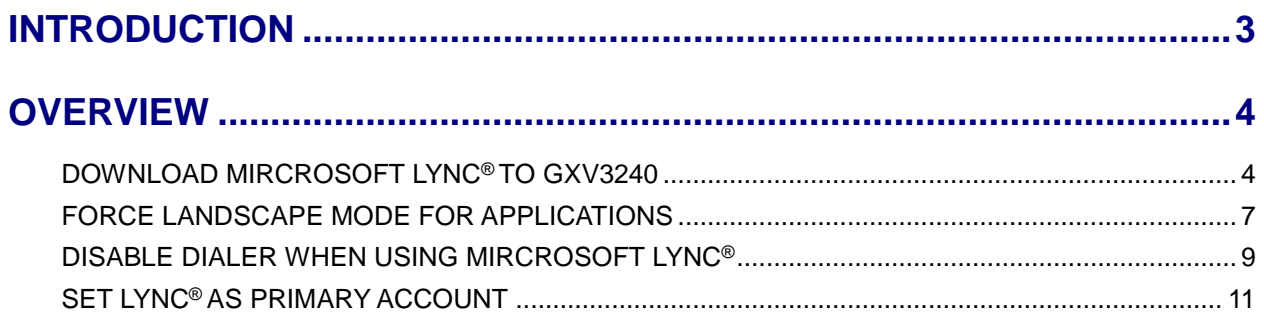

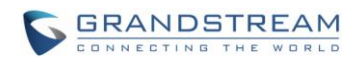

### **Table of Figures GXV3240 Microsoft Lync<sup>®</sup> Setup Guide**

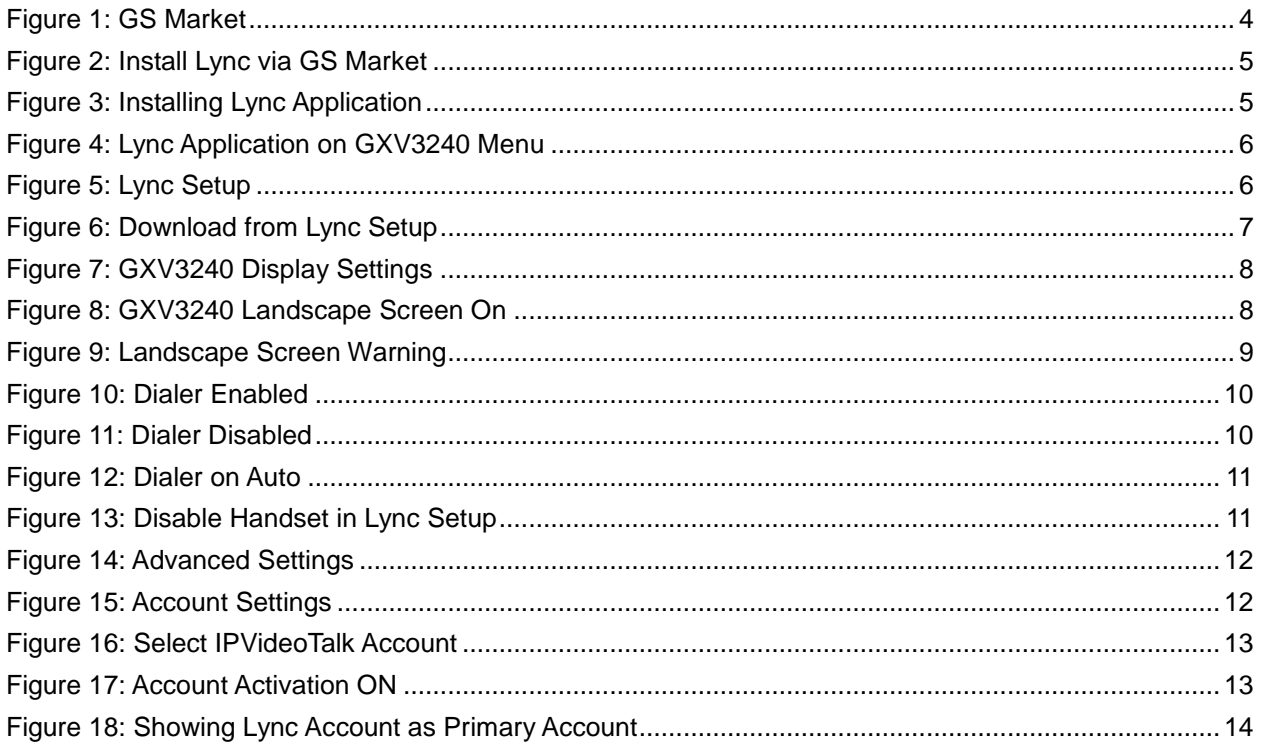

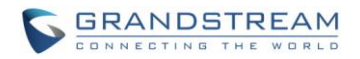

## **INTRODUCTION**

<span id="page-3-0"></span>Microsoft Lync® application (also known as **Skype for Business®**) is an instant messaging client used with Microsoft Lync server or Lync Online available with Microsoft Office 365. The users can install and use Microsoft Lync® on the GXV3240 for messaging and calls. This document introduces how to install and set up Microsoft Lync® on GXV3240.

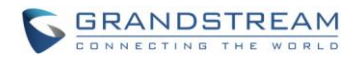

## **OVERVIEW**

<span id="page-4-0"></span>Grandstream GXV3240 Multimedia phone for Android supports to install and setup Microsoft Lync® on the phone. Users need to download Microsoft Lync® application before using it on GXV3240. Users may install it via Google Play Store, GS Market application in the phone, Lync Setup application in the phone, or users may install the apk file directly via USB drive.

### <span id="page-4-1"></span>**DOWNLOAD MIRCROSOFT LYNC® TO GXV3240**

Microsoft Lync® application can be downloaded directly from GS Market onto GXV3240.

- 1. Click on the GS Market icon on GXV3240.
- 2. Select the App tab and scroll to find Lync application.
- 3. Select "Install" button on GXV3240 screen.

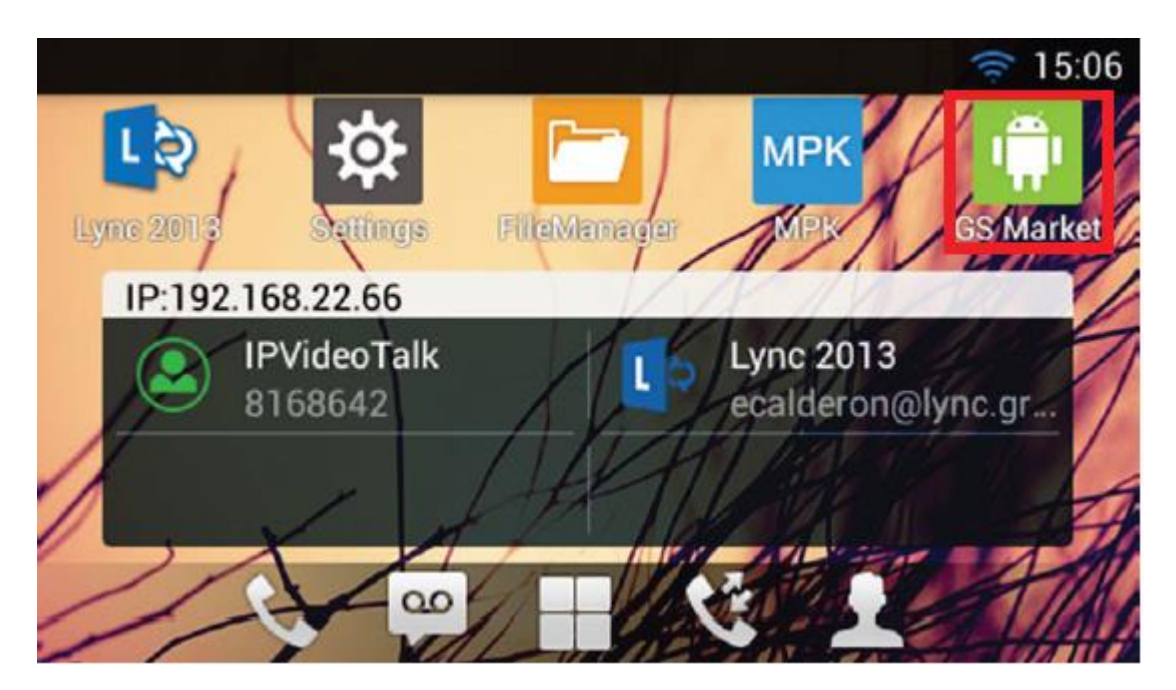

**Figure 1: GS Market**

<span id="page-4-2"></span>Once "Install" is selected the application will switch status to Installing.

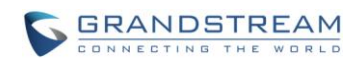

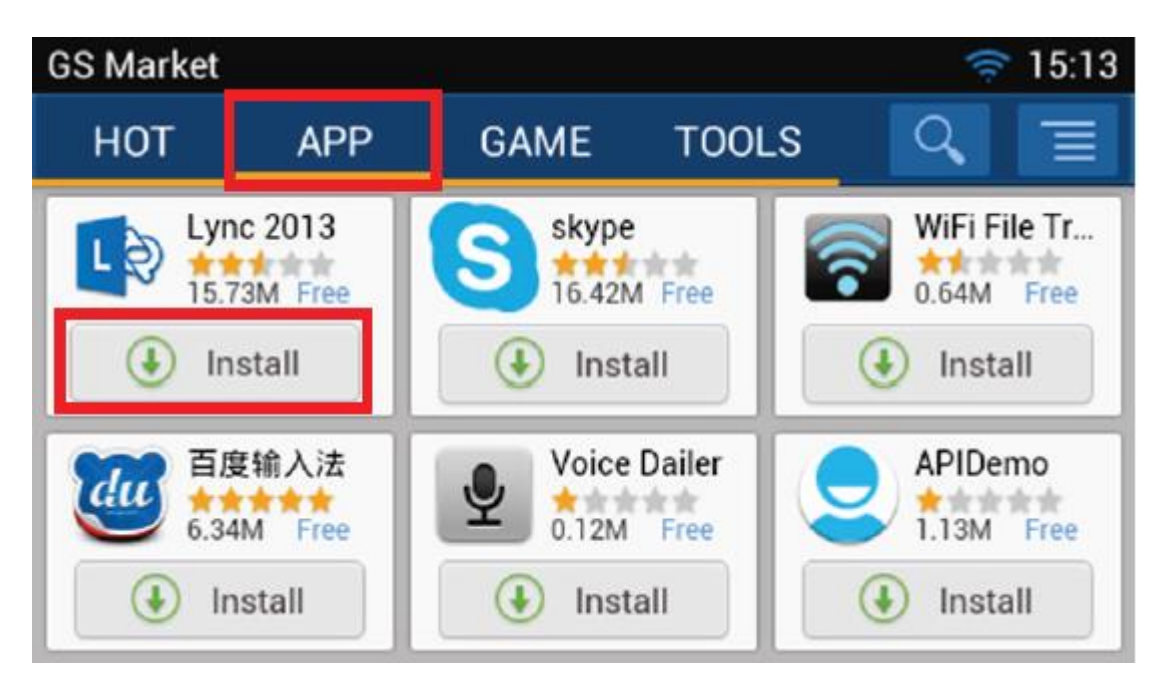

**Figure 2: Install Lync via GS Market**

<span id="page-5-0"></span>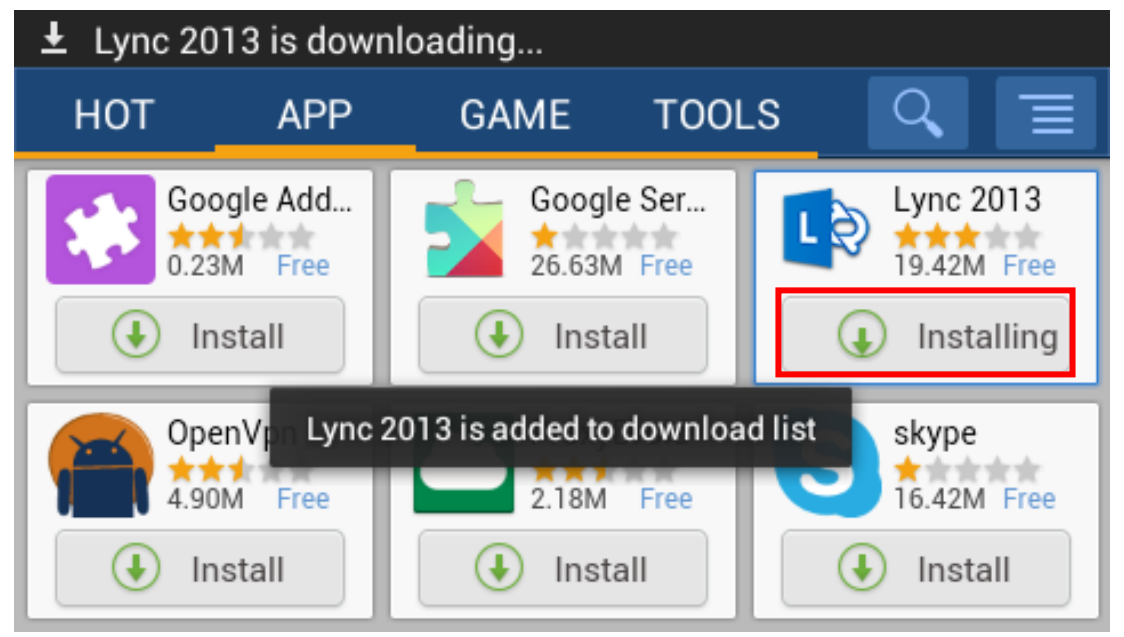

**Figure 3: Installing Lync Application**

<span id="page-5-1"></span>To locate Lync after the installation, return to the home screen, select the Menu icon **The L**. Toggle through the menu screens by swiping your finger over the touchscreen.

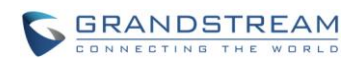

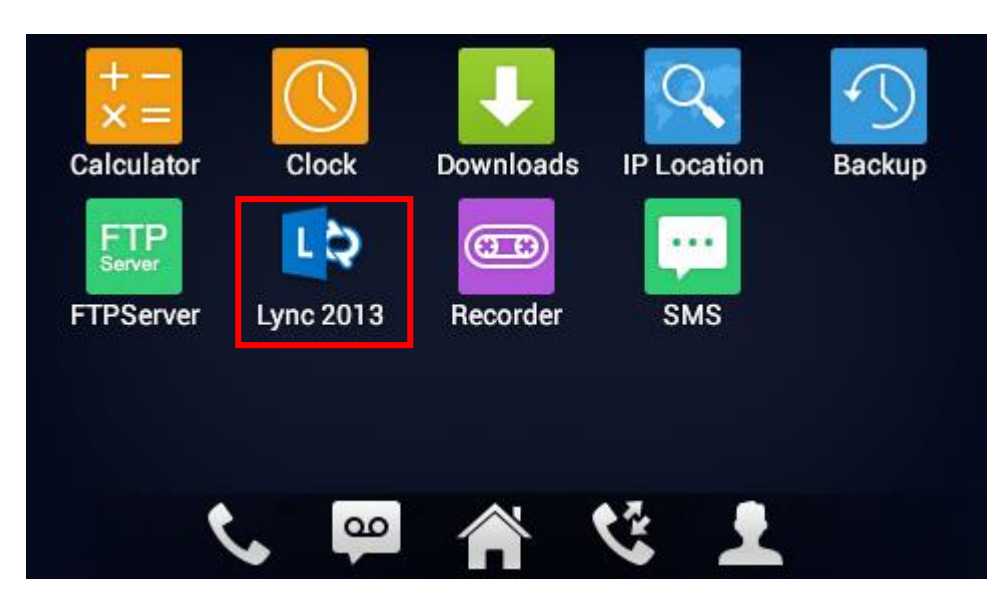

**Figure 4: Lync Application on GXV3240 Menu**

<span id="page-6-0"></span>Users may also download Microsoft Lync® application from Google Play Store onto GXV3240. Users need to have Google accounts before downloading the application in Google Play Store. If users want to download Microsoft Lync ® application from Lync Setup application, users could tap on **Lync Setup -> Download and Install**, and then, Microsoft Lync® application will be downloaded automatically.

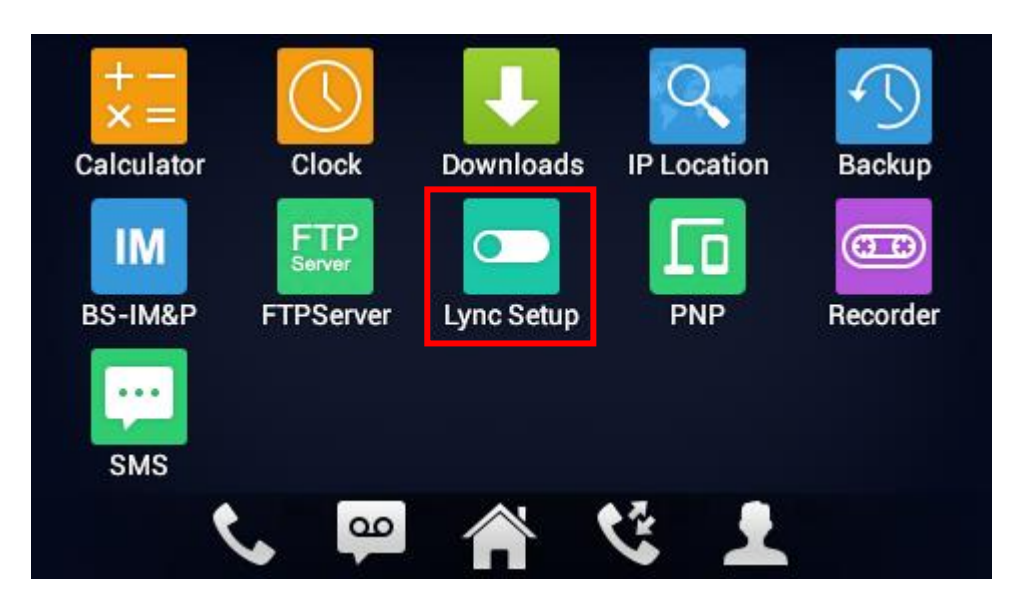

<span id="page-6-1"></span>**Figure 5: Lync Setup**

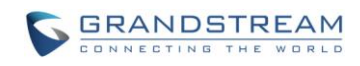

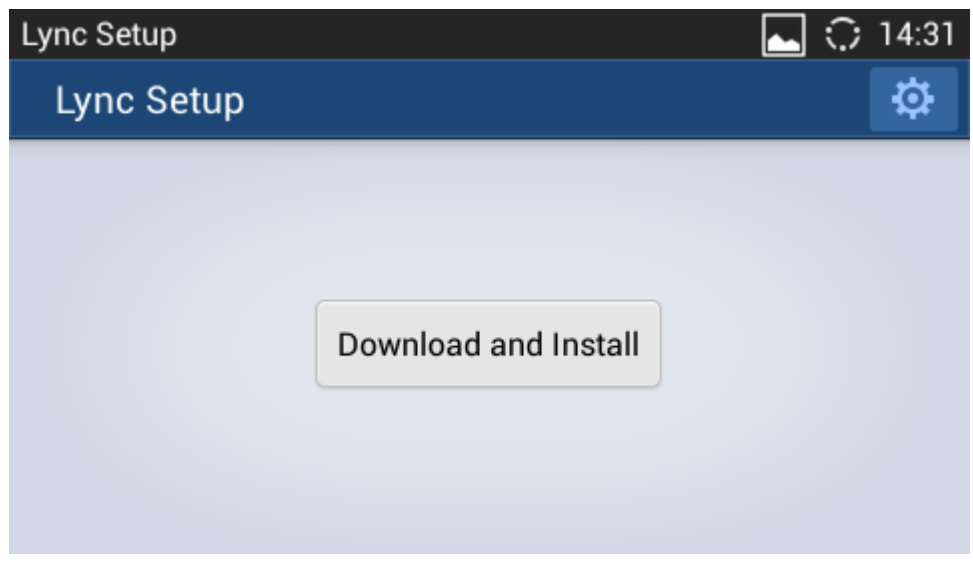

**Figure 6: Download from Lync Setup**

### <span id="page-7-1"></span><span id="page-7-0"></span>**FORCE LANDSCAPE MODE FOR APPLICATIONS**

Currently, it is recommended to use force landscape mode for Microsoft Lync® application. This will allow the correct display for the "answer call" screen for Lync application so it won't display vertically. This option also applies to some other Android applications that displays vertically on the GXV3240 screen. To fix this, Landscape mode will need to be turned on.

- 1. On the home screen, click on **Settings**.
- 2. Select **Display**.
- 3. In the **Landscape Screen** section swipe to turn **ON**, or conversely swipe to turn **OFF** if needed.
- 4. A warning will appear, please be advised that not all third party applications are fully compatible with landscape mode. Select **OK** to keep landscape **ON**.

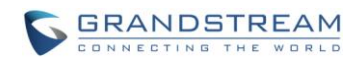

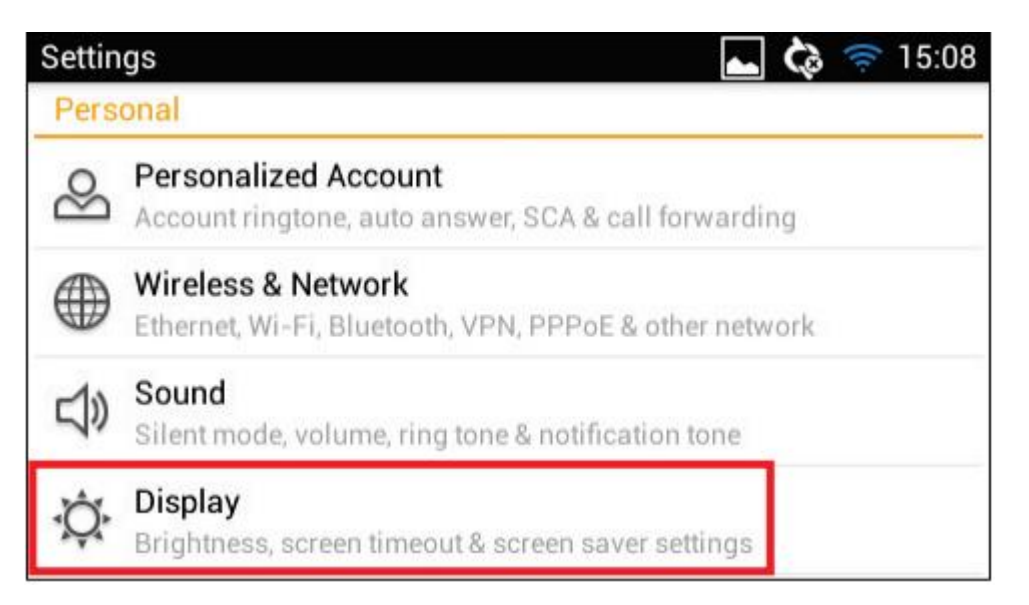

#### **Figure 7: GXV3240 Display Settings**

<span id="page-8-0"></span>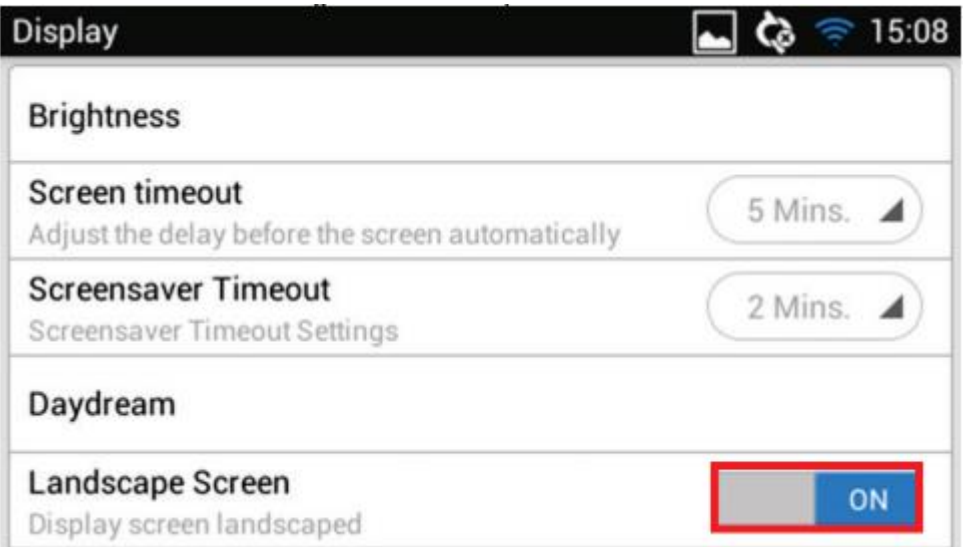

<span id="page-8-1"></span>**Figure 8: GXV3240 Landscape Screen On**

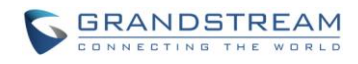

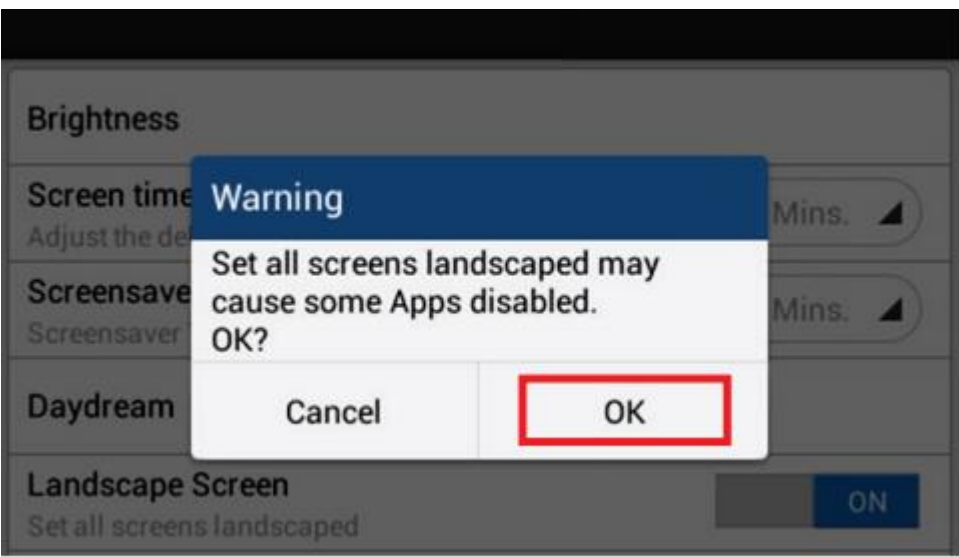

**Figure 9: Landscape Screen Warning**

### <span id="page-9-1"></span><span id="page-9-0"></span>**DISABLE DIALER WHEN USING MIRCROSOFT LYNC®**

When using Microsoft Lync® application or other third party applications that utilize audio from the handset, it is recommended that the automatic dialer is disabled. Disabling the dialer will ensure that when the handset is picked up, the dialer will not appear on screen during the use of Microsoft Lync® application or other applications.

1. From the home screen, toggle the screen to access System Settings by sliding your finger down over the screen.

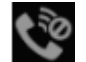

- 2. The Handset icon will indicate that it is **Enabled**.
- 3. Click the **Handset** icon to switch to **Disabled** to always disable the dialer when an application is open, or click the **Handset** icon twice to switch to **Auto**, which will only disable the dialer when an application is requesting access to audio.

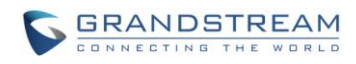

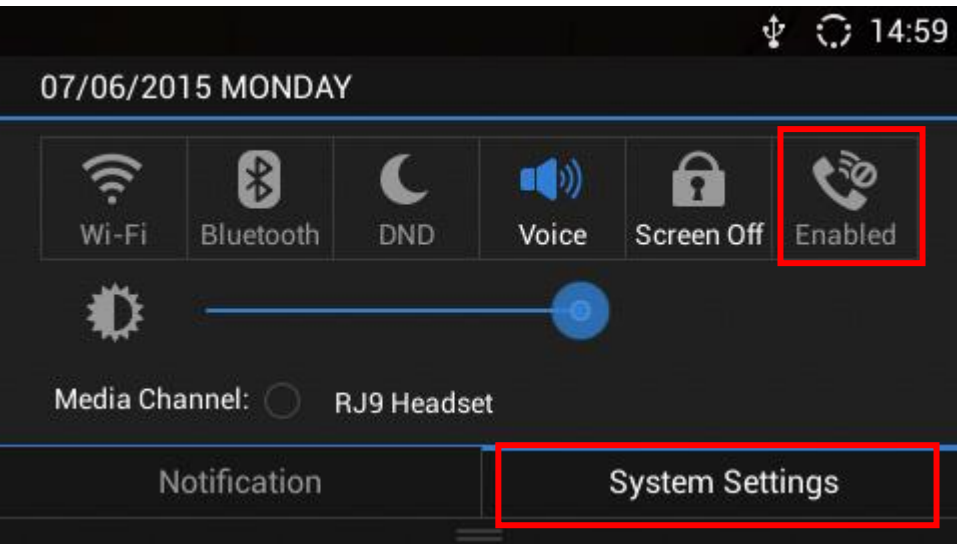

**Figure 10: Dialer Enabled**

<span id="page-10-0"></span>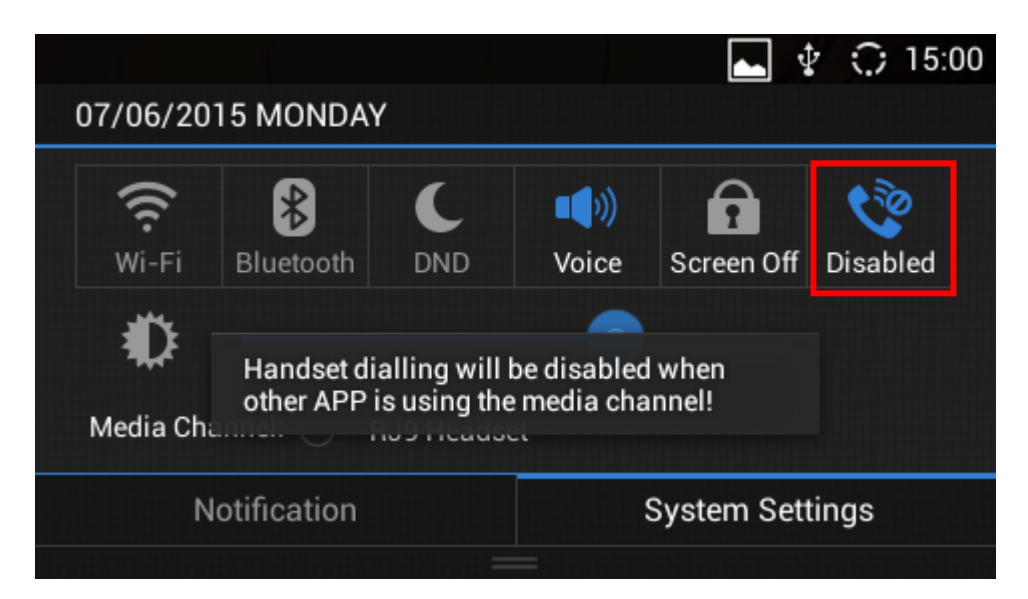

<span id="page-10-1"></span>**Figure 11: Dialer Disabled**

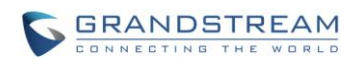

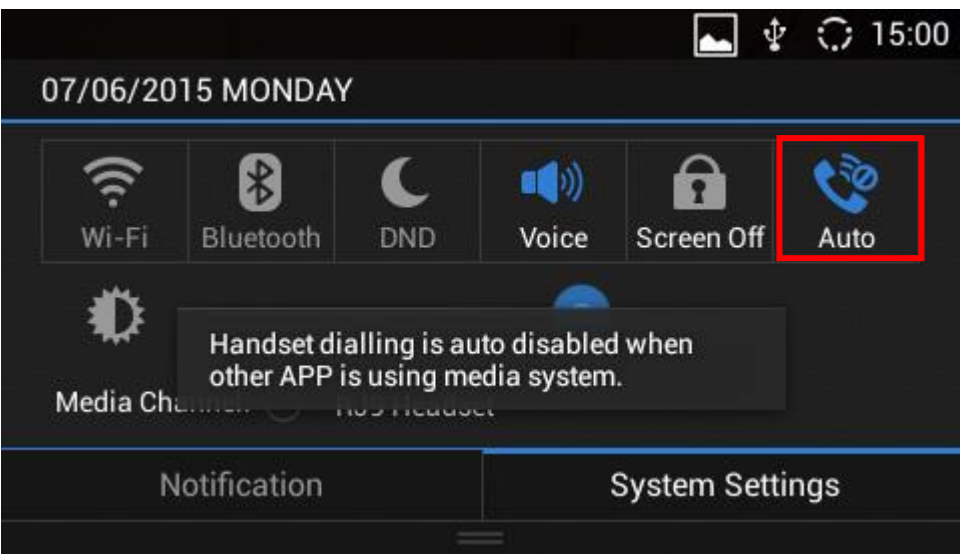

**Figure 12: Dialer on Auto**

<span id="page-11-1"></span>**Note:** Users may also setup this configuration in Lync Setup application by clicking "Enable".

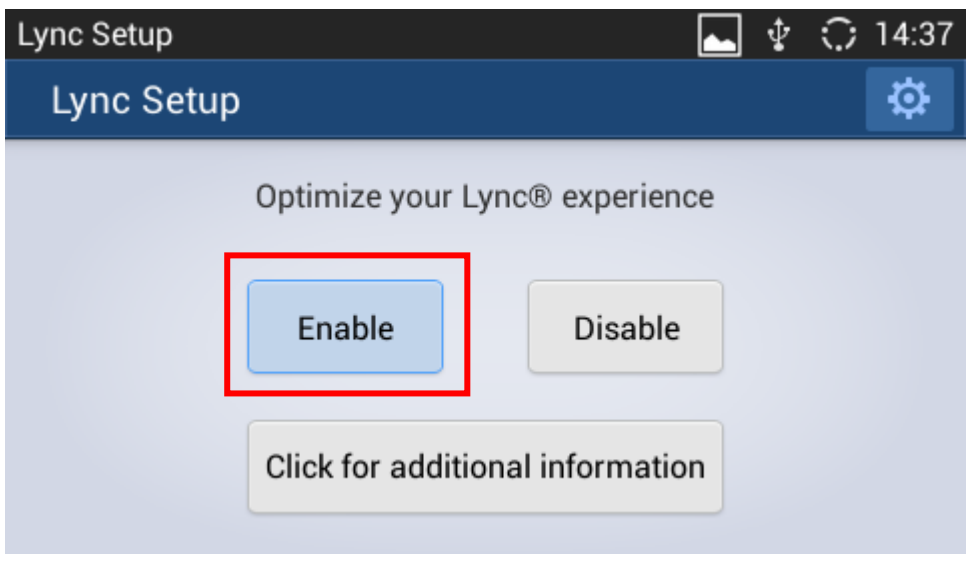

**Figure 13: Disable Handset in Lync Setup**

### <span id="page-11-2"></span><span id="page-11-0"></span>**SET LYNC® AS PRIMARY ACCOUNT**

Currently, IPVideoTalk account is the default primary account on GXV3240. In order to set the Microsoft Lync® application account as the primary account, please follow the steps below:

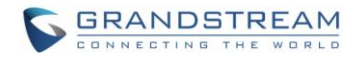

- 1. From the home screen select **Settings**.
- 2. Scroll down through the options and select **Advanced Settings**.
- 3. Select **Account**.
- 4. Select the **IPVideoTalk** account, which is typically located towards the bottom of the list.
- 5. Switch **Account Activation** from **ON** to **OFF**.
- 6. Click **OK** to save the changes.

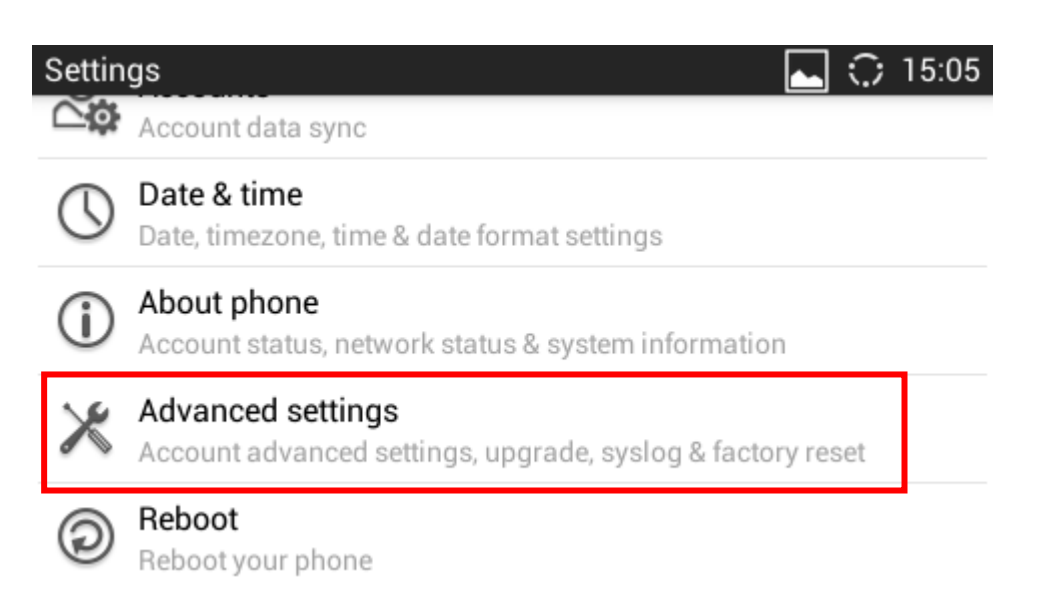

**Figure 14: Advanced Settings**

<span id="page-12-0"></span>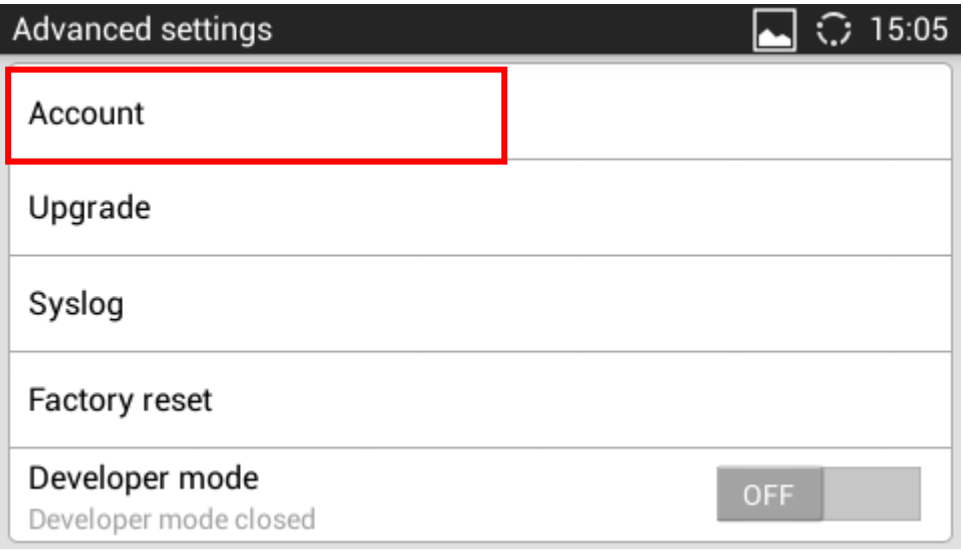

<span id="page-12-1"></span>**Figure 15: Account Settings**

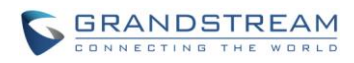

| 15:08<br>Account       |                      |         |                          |  |
|------------------------|----------------------|---------|--------------------------|--|
|                        | Account3             |         | Account (Not configured) |  |
|                        | Account4             |         | Account (Not configured) |  |
|                        | Account <sub>5</sub> |         | Account (Not configured) |  |
|                        | <b>IPVideoTalk</b>   | 8168520 |                          |  |
| UCM auto config number |                      |         |                          |  |

**Figure 16: Select IPVideoTalk Account**

<span id="page-13-0"></span>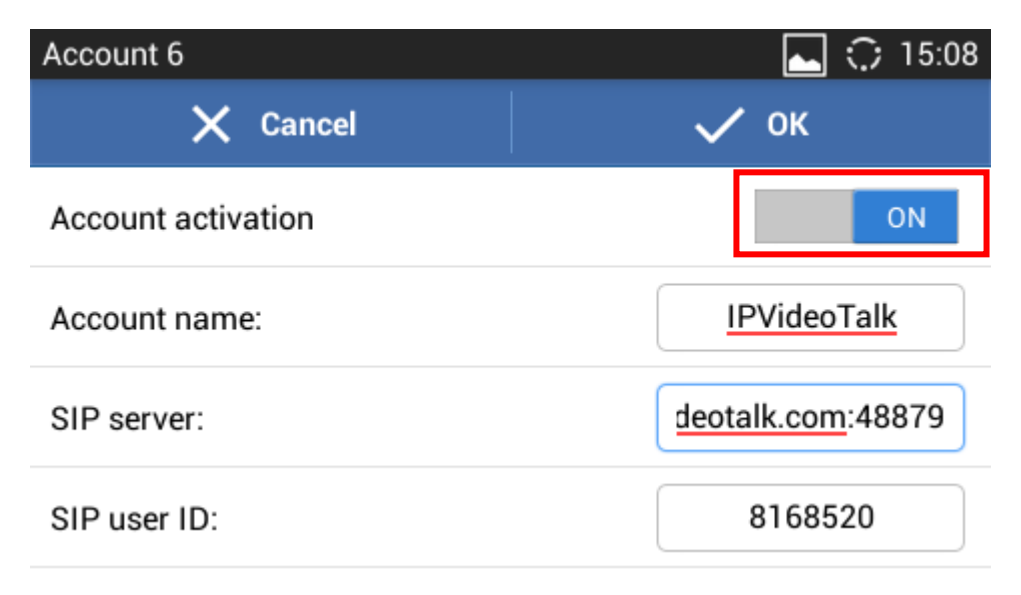

**Figure 17: Account Activation ON**

<span id="page-13-1"></span>Once the **IPVideoTalk** account has been deactivated (IPVideoTalk Account activation option should be "OFF"), when the dialer is open the first account listed should be the Lync user account, as the figure shows below:

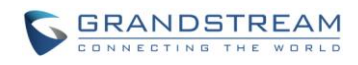

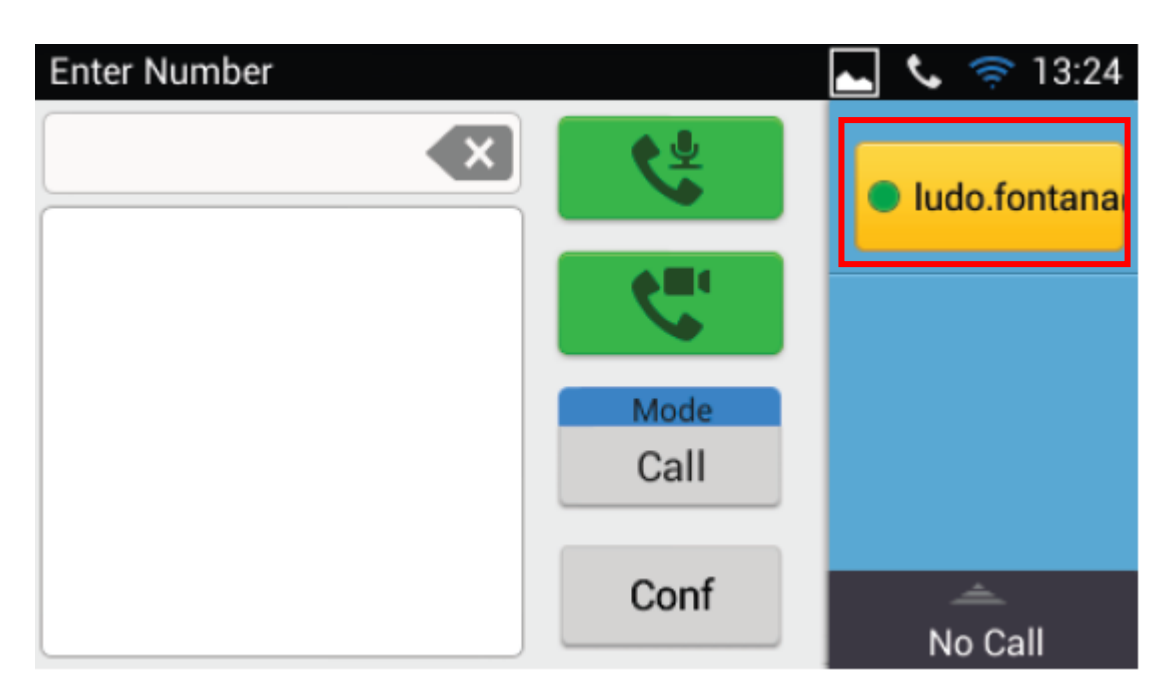

**Figure 18: Showing Lync Account as Primary Account**

<span id="page-14-0"></span>*\*Android is a Registered Trademark of Google, Inc. \*Skype for Business is a Registered Trademarks of Microsoft Corporation.*